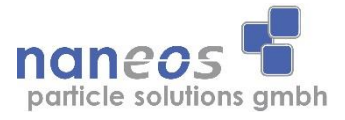

# How to register for naneos IoT platform

### 1. Create an account

Go to: [https://iotweb.naneos.ch](https://iotweb.naneos.ch/)

and click on Create account to register.

Enter a Username, Password and E-Mail address, click on Create account.

A confirmation code will be sent to your e-mail address. Copy the confirmation code and enter it in the designated field.

Press Confirm.

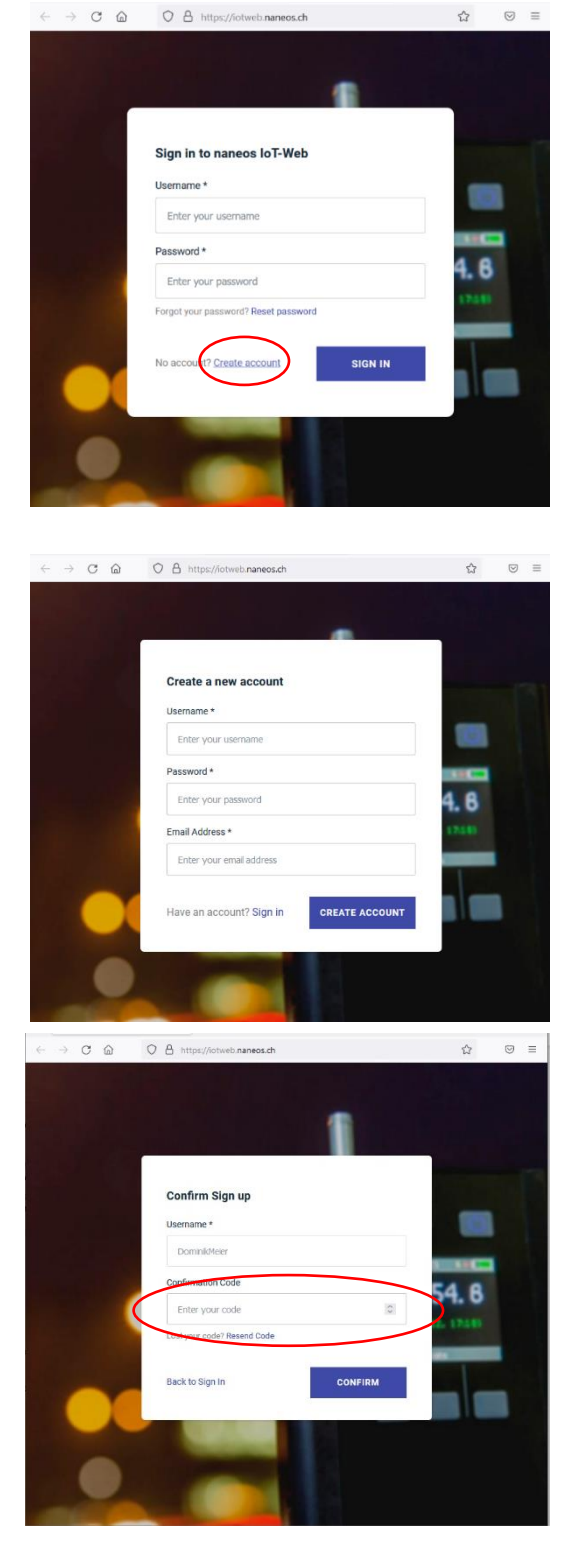

### 2. Register your device(s):

Once you have successfully confirmed your email or logged in at any point after that, a window appears where you can register your device.

To register a device, provide your serial number and verification code and press SUBMIT.

Your verification code is sent out together with every device on delivery.

If you bought devices earlier, contact us at [iot@naneos.ch](mailto:iot@naneos.ch) to receive a verification code.

#### Registered Devices

Shows a list of your registered devices.

#### Your InfluxDB Token

You will only need this to download data directly from the database. For such applications contact [iot@naneos.ch.](mailto:iot@naneos.ch)

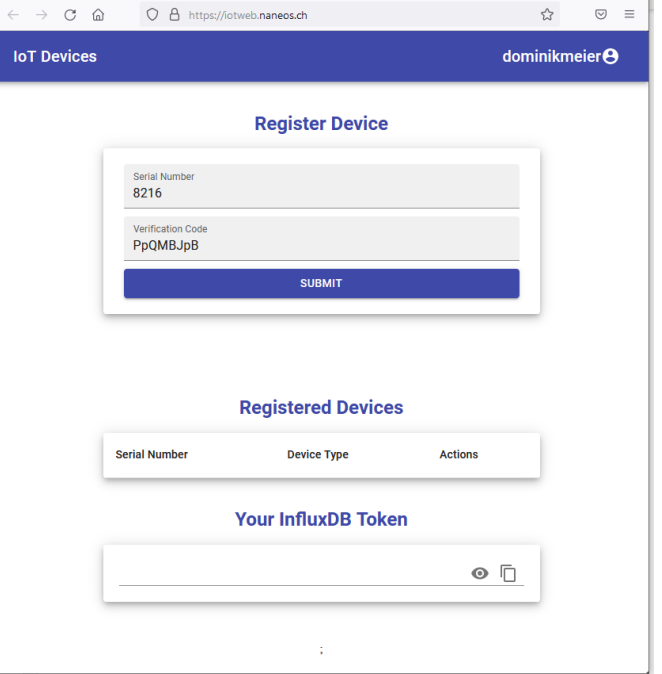

### 3. View your data

Turn on your Partector 2, install and run the [naneos app](https://play.google.com/store/apps/details?id=com.stephanleuch.partector_v6&hl=de_CH&gl=US) and enable data upload in the app. You can find a user manual for the App [here.](https://naneos.ch/pdf/naneos_App_Manual.pdf)

Make sure that on your Partector 2, wireless is turned on at info -> config.

In the browser, click on the Grafana logo in the center.

Alternatively, you can also upload data through a program installed on the PC.

For more information on this, read the following document:

How to use the upload tool for PC.pdf

## **IoT** Devices dominikmeier<sup>8</sup> **Data Visualization G**Grafana Visit your personal Grafana Dashboard to view (almost) real-time data of vour jot-enabled devices. Note: Graphs will only be available if you have registered devices, which are uploading data. If you're unsure how to do achieve this (or for any other questions) please contact us at iot@naneos.ch **Register Device** Serial Number Verification Code **SUBMIT**

#### Direct Login

If you want to access your data directly, you can also find your graphs at: [https://graphs.naneos.ch/login/generic\\_oauth](https://graphs.naneos.ch/login/generic_oauth)

If you don't log out, you will be redirected directly to your dashboard when you call this link.

If you end up on the main login page, click the button Sign in with OAuth.

If you are still using old logins distributed by naneos use the normal Log in button.

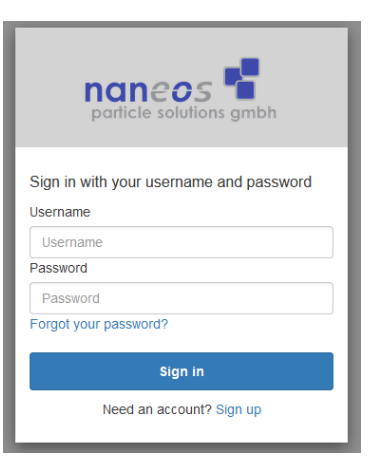

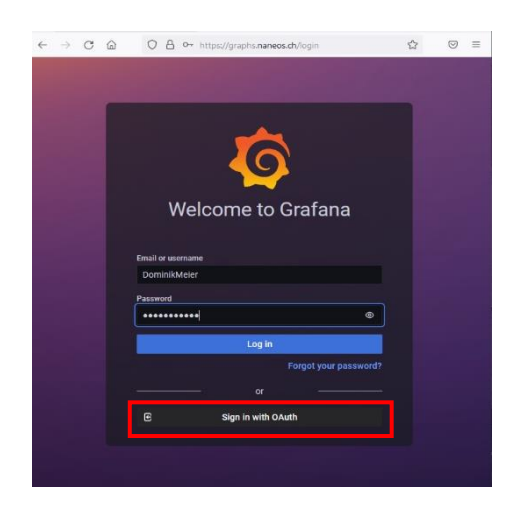

#### Grafana Environment:

Once you have registered your device(s), please refresh the Grafana website to access them. Devices which have already sent data to the cloud (or are sending right now) can be selected for data display at the top left.

Registered devices which have never sent data do not appear for selection yet, until they send data for the first time.

You can find your devices on top left:

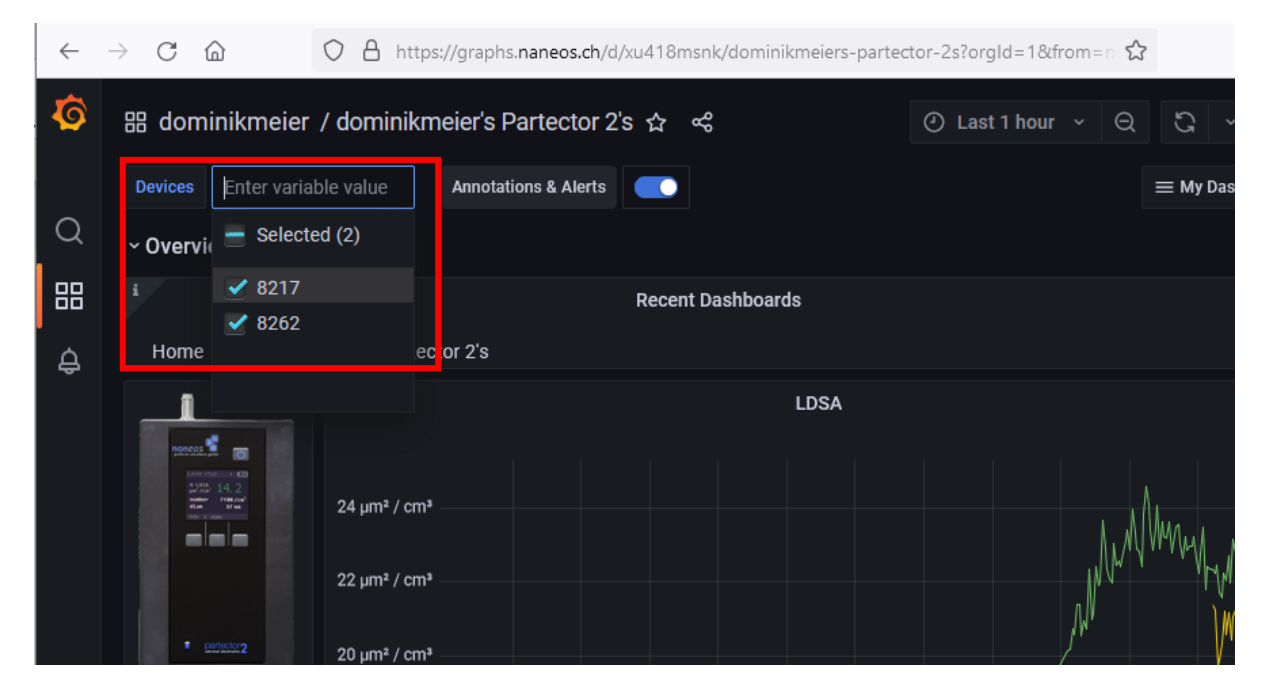

For the data display to be continuously refreshed select a refresh interval at the top right:

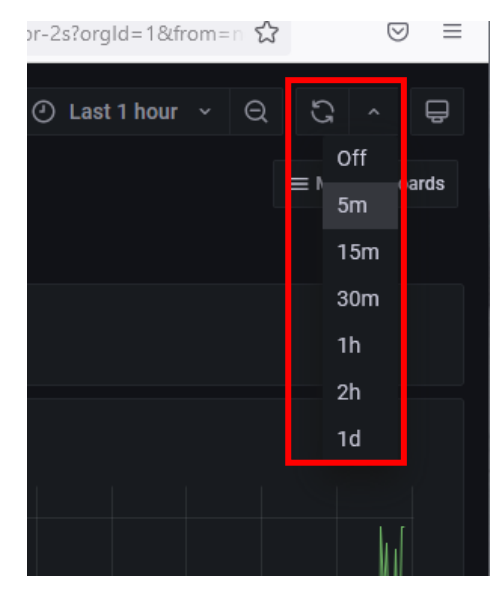